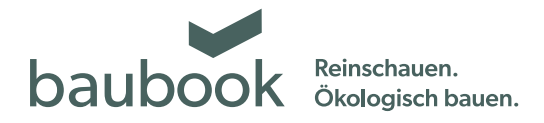

# Anleitung Neuen Sachbearbeiter zuordnen

Ihre im baubook deklarierte Firma soll von mehreren Personen verwaltet werden? So wird es gemacht: https://www.baubook.at/zentrale

## **1. Anmelden**

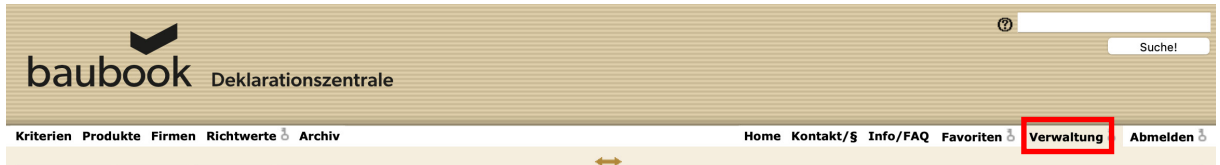

Klicken Sie auf unserer Internetplattform "www.baubook.at/zentrale" auf den Button "Anmelden" und anschließend auf "Verwaltung".

# **2. Firma auswählen**

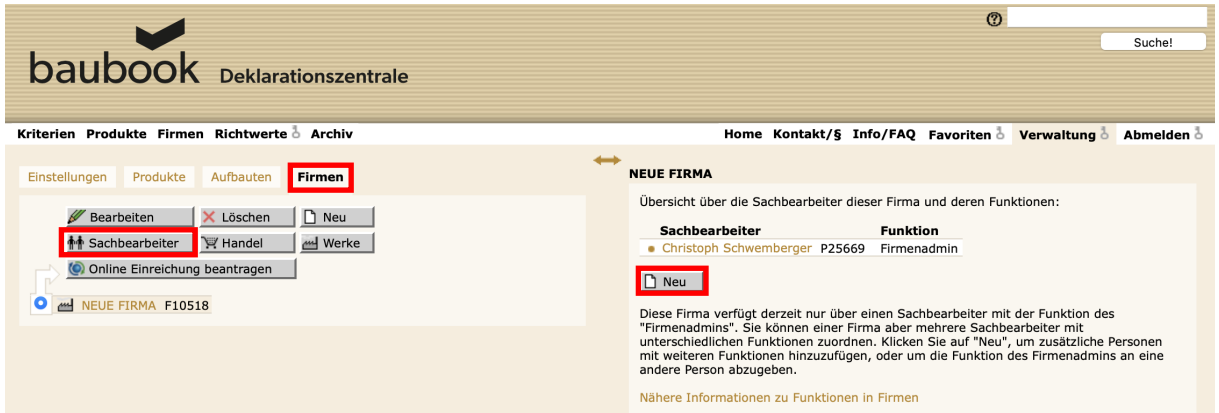

Klicken Sie auf "Firmen" und wählen Sie bitte Ihre Firma und klicken dann auf den Button "Sachbearbeiter". Anschließend rechts auf "Neu".

## **3. Person anlegen**

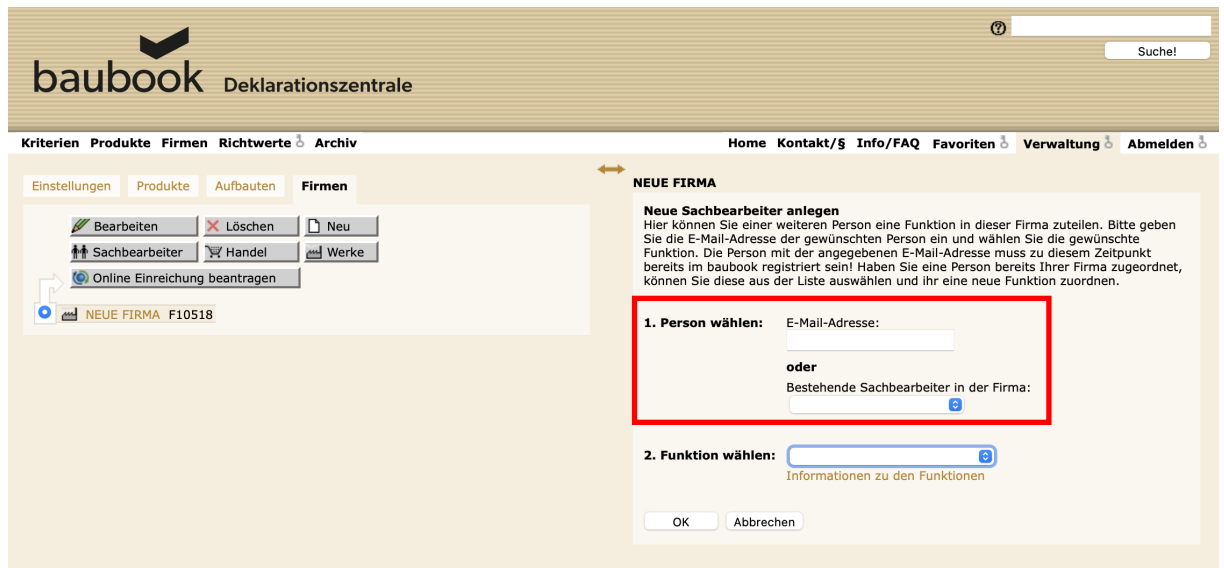

**WICHTIG:** Der neue Sachbearbeiter muss ein baubook Benutzerkonto besitzen. Die angeführte E-Mail muss ident der Anmeldung sein!

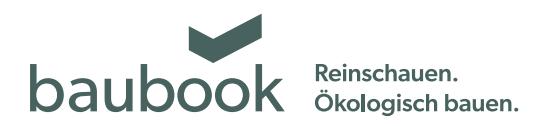

#### **4. Funktion wählen**

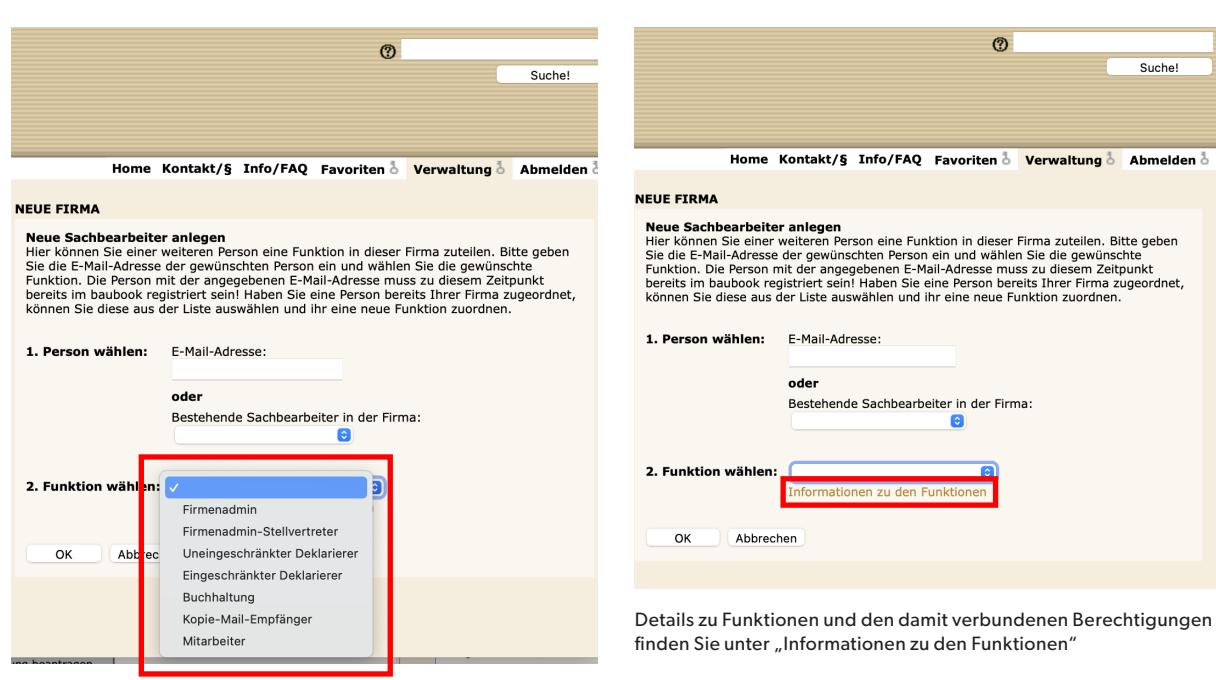

Einer Person können auch mehrere Funktionen zugeordnet werden.

### **5. Legende Funktion**

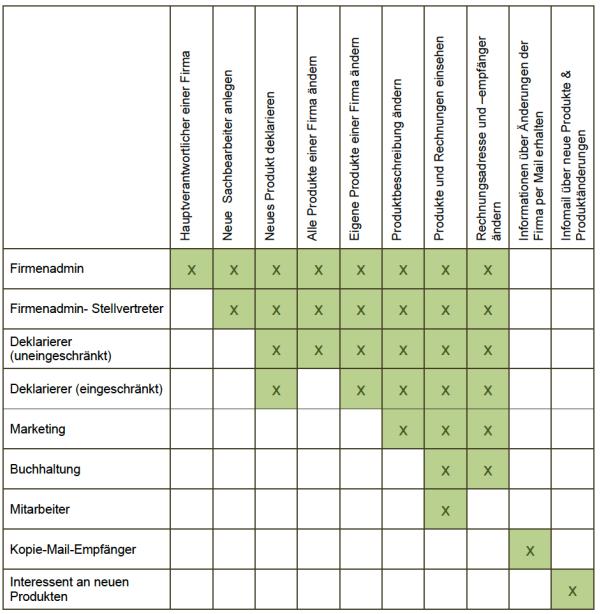